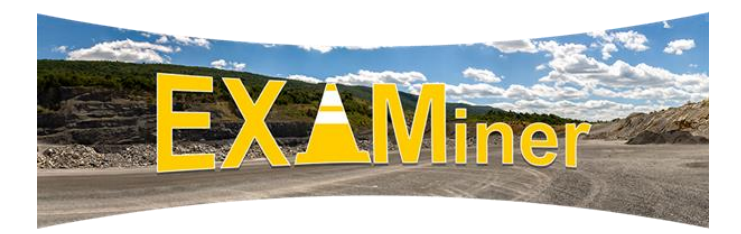

Quick Start Guide: How to create a scenario using NIOSH scenes and use that scenario during a training session.

# Create a Scenario using NIOSH Scenes

## Procedure Steps

- $\Box$  Open EXAMiner.
- Click the **Instructor Resources** button.
- Click the **Manage Scenarios** button**.**
- Click the **Create Scenario** button.

### From the *Scenario Editor* screen:

- $\square$  Name your scenario.
- $\square$  Select scenes to be included in the scenario.
- Click the **Save** button.
- □ Click the **Quit** button.

### From the *Manage Scenarios* screen:

- $\Box$  Choose your saved scenario.
- □ Click the **Create Session** button.

### From the *Create Session* screen:

- $\square$  Enter a session name.
- $\Box$  Indicate the number of participants.
- $\Box$  Indicate whether this is an instructor-led session.
- $\Box$  Indicate whether to use the 5-minute timer.
- Click the **Start Session** button.

## **NOTES**

- ➢ *Step: Name your scenario—*We recommend using a name that describes the purpose of the scenario (e.g., plant training).
- ➢ *Step: Select scenes to be included in your scenario—*You can include as many scenes as you would like; the number will depend on the goals of your training. Refer to Appendices A and D in the EXAMiner Help Guide for a list and description of the hazards included in each of the scenes.
- ➢ *Step: Indicate whether to use the 5-minute timer—*Using a timer gives trainees no more than 5 minutes to search each of the scenes. If you need to stick to a time schedule, the timer will be helpful to keep you on track.

# Workplace EXAMination Search Task

## Procedure Steps

- Click the **Start Scene #** button to begin searching the first scene.
- After all hazards have been identified and you are ready to move on, click the **Done** button.
- $\Box$  Click the **Start Scene #** button to search the next scene(s) until all scenes have been searched and then begin the session debrief.
- Or, click the **Debrief Session** button to debrief after each scene is searched.

## **NOTES**

- ➢ *Step: Task instructions—*You are about to begin your training. Your job is to find as many hazards as possible around the worksite
- ➢ *Step: To search the scene—*Use the mouse to drag the picture to either the right or the left or use the arrows located in the bottom left corner of the screen.
- ➢ *Step: To more closely inspect something in the scene—*Use the wheel on the mouse or the +/ located in the bottom left corner of the screen.
- ➢ *Step: When you find a hazard—*Left click on it once, that will leave a red hash mark on your screen. If you make a mistake, you can remove the hash mark by left clicking on it.

## Session Debrief

## Procedure Steps

## From the Session Debrief screen:

- $\Box$  Click on the scene you would like to review. The selected scene will be highlighted in yellow.
- Click on the **Debrief Scene** button.
- $\Box$  Choose a **hazard** from the list to move to that hazard in the scene and learn more.
- □ Click on the **Next Scene** button to debrief the next scene.
- Click on the **Back to Session Debrief** button to return to the *Session Debrief* screen.

### **NOTES**

- ➢ *Step: Debrief a training session—*You can review as many of the scenes included in your scenario as you would like.
- ➢ *Step: Provide trainees with performance metrics—*You can provide feedback on the number of hazards identified, total search time, and the number of clicks made while searching for hazards.
- ➢ *Step: Provide trainees with information about the hazards—*Supplemental information can be used to improve trainee learning. EXAMiner provides hyperlinks to the Code of Federal Regulations, accident, injury, and fatality statistics, as well as hyperlinks to other related materials that can be used during toolbox talks or pre-shift safety meetings.